**http://medadvisor24.com**

# Содержание

- 1. Вступление
- 2. Главная страница
	- 2.1 Территориальный поиск информации
	- 2.2 Поисковая строка
- 3. Расширенный фильтр
	- 3.1 Профиль медицинского учреждения
	- 3.2 Ведомости
	- 3.3 Фото
	- 3.4 Отзывы
	- 3.5 Акции
	- 3.6 Спец. предложения
	- 3.7 Медицинский туризм
	- 3.8 Страховые компании
	- 3.9 Наши врачи
- 4. Создать заявку на прием
- 5. Кабинет пациента
	- 5.1 Зарегистрироваться
	- 5.2 Профиль пациента
	- 5.3 Основное
	- 5.4 Избранные медицинские учреждения
	- 5.5 Страховка
	- 5.6 Запись на прием
	- 5.7 Сообщения
	- 5.8 Отзыв
- 6. Новости
- 7. Акции
- 8. Специальные предложения
- 9. Медицинский туризм

# Сокращения

- Сайт –Медицинский портал Медсоветник24
- МУ Медицинское учреждение

# 1. Вступление

Добро пожаловать на медицинский информационный портал МЕДСоветник24.

Вашему вниманию предоставляем инструкцию использования МЕДСоветник24 для получения оперативной, качественной и необходимой информации и медицинской помощи. Каждый день мы усовершенствуемся и реализуем новые возможности. Всегда открыты к предложениям и готовы учесть Ваши пожелания. Желаем крепкого здоровья!!!

С уважением, команда МЕДСоветник24

2. Главная страница

# 2.1 Территориальный поиск информации

Для начало работы на Сайте определите на каком языке Вам удобно производить поиск. На данный момент представлен 2 языка (Украинский и Русский), так же будет реализован английский.

На главной странице у Вас есть возможность найти медицинские учреждения в населенном пункте, где вы находитесь или же в населенном пункте, который вам нужен.

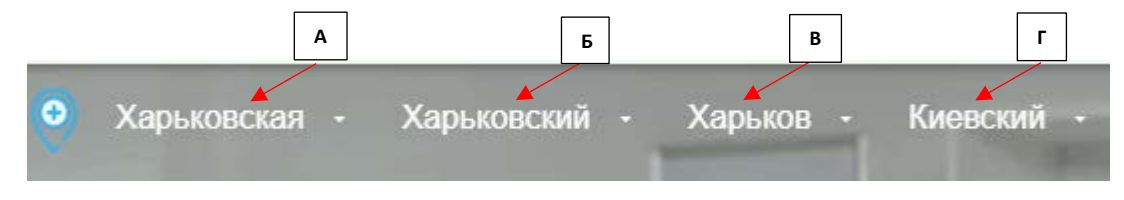

- А область Украины
- Б район области
- В населенный пункт
- Г район города

При входе на Сайт для удобства Пользователей определяется автоматически месторасположение. Если Вам необходимо найти информацию (МУ, новости, акции, спец. предложения….) в другом населенном пункте, необходимо указать

# 2.2 Поисковая строка

Для поиска МУ используем поле «ПОИСК ПО УКРАИНЕ»

В данном поле Вы можете найти медицинское учреждение по:

- Названию (например ОХМАТДЕТ, Синево)
- Направлению (например стоматология, терапия, семейная медицина)
- Услуга (Кольпоскопия, УЗИ, МРТ)

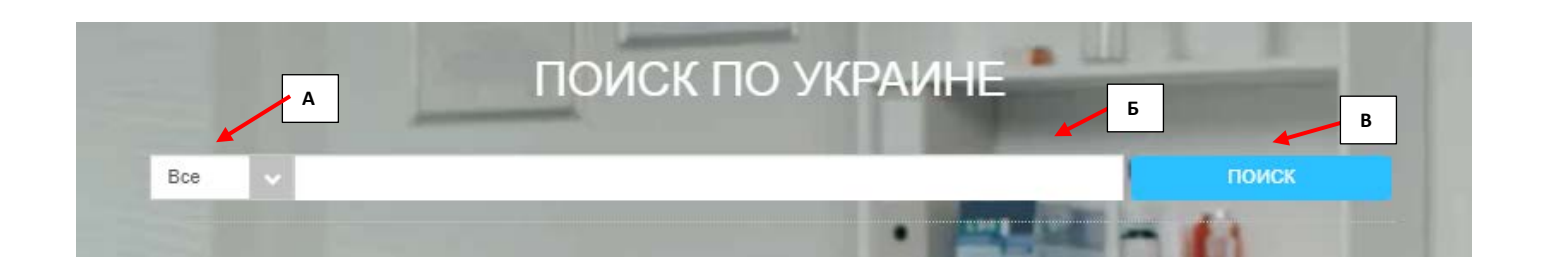

- А выбор: мед. учреждение или аптеки
- Б поисковая строка (направление/услуга/название МУ)
- В кнопка поиска

# Новости по Вашему региону

Данный блок включает новости, которые представляют МУ, которые Вы определили по месторасположению (автоматически или при выборе в фильтре), например: город Изюм – соответственно для Вашего внимания новости по МУ Изюма и Харьковской области. Так же Вашему внимаю будут представлены новости всеукраинские, например – Министерства здравоохранения Украины, интервью известных экспертов в области здравоохранения.

# НОВОСТИ ПО ВАШЕМУ РЕГИОНУ

### Акции

Данный блок включает акции, которые представляют МУ учреждения которые Вы определили по месторасположению (автоматически или при выборе в фильтре), например: город Белая Церковь – соответственно для Вашего внимания новости по МУ Белой Церкви и Киевской области.

# АКЦИИ ПО ВАШЕМУ РЕГИОНУ

### Опрос

Данный блок предоставит Вам возможность высказать свою позицию по заданному вопросу связанную с медициной и работой Сайта. Результаты опроса будут учитываться в принятии решения дальнейшего развития Сайта и предоставляться заинтересованных сторонам, которые работают над улучшение медицинского обслуживания жителей и гостей Украины

# **ONPOC**

Поучаствуй в социалогическом вопросе. Твое мнение важно и наш сайт формирует статику по ответам целевой аудитории заинтресованной в высоком качестве обслуживания

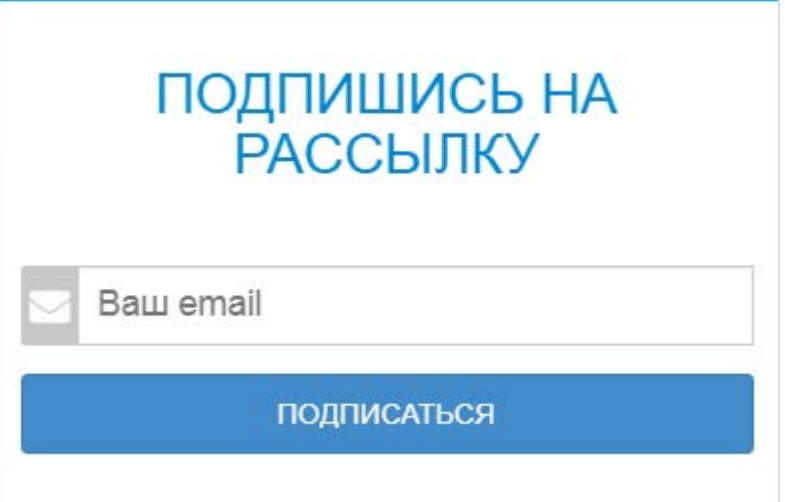

# Специальный предложения

Данный блок предоставит Вам возможность ознакомится с постоянными предложениями МУ, которые Вы определили по месторасположению (автоматически или при выборе в фильтре), действуют на постоянной основе или на продолжительной временном промежутке.

Например:

- спец. предложения для участников АТО
- спец. предложения для пенсионеров
- спец. предложения для багатодетных семей
- спец. предложения по программе «Приведи друга»
- ВИП-обслуживание

# СПЕЦИАЛЬНЫЕ ПРЕДЛОЖЕНИЯ ПО ВАШЕМУ РЕГИОНУ

По вопросам сотрудничества обращаться

Данный блок позволит Вам направить свои предложения администрации Сайта по сотрудничеству:

- размещение информации о своем МУ и аптеке, страховой компании…
- реклама
- предложения внесения усовершенствований Сайта
- любые предложения, которые помогут улучшить работу Сайта и помогут развитию Вашей организации

# ПО ВОПРОСАМ СОТРУДНИЧЕСТВА ОБРАЩАТЬСЯ

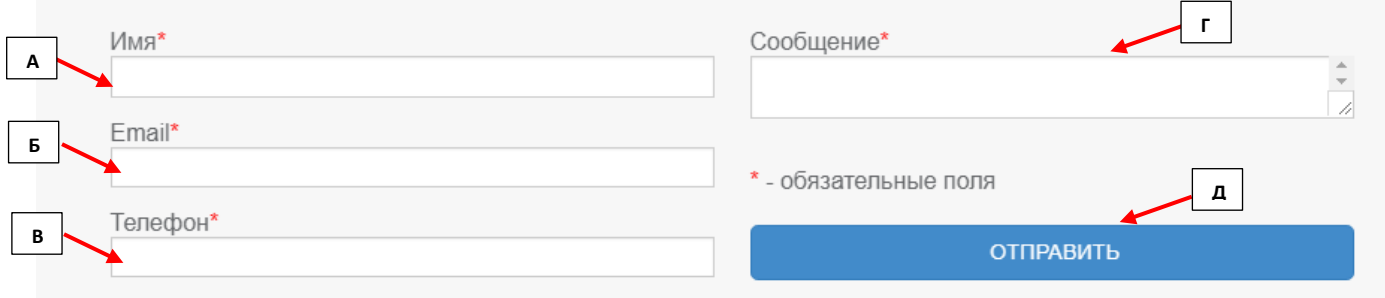

- А имя отправителя
- Б адрес электронной почты отправителя
- В номер телефона отправителя
- Г текст предложения
- Д кнопка «Отправить» информация поступает Администрации Сайта

### Сервис

- а) О нас информация о Медсоветник24
- б) Политика конфиденциальности информация о защите данных
- в) Правила сервиса правила использования Сайта
- г) [Инструкции пользования сервисом](http://medadvisor24.com/instructions) подробная информация, как пользоваться сервисами Сайта

д) Вопрос администратору – любой вопрос администратору сайта, наличие ошибки на сайте, предложение по работе сайта

#### Партнерам

а) Сотрудничество – информация для партнеров, которым будет интересен Сайт для развития своего бизнеса и быть ближе к своим пациентам

#### Пациентам

а) Часто задаваемые вопросы – предоставлена найти ответы на уже заданные вопросы ранее и с экономить время.

# 3. Расширенный фильтр

С помощью фильтров Вы сможете выбрать медицинское учреждение, которое Вам необходимо

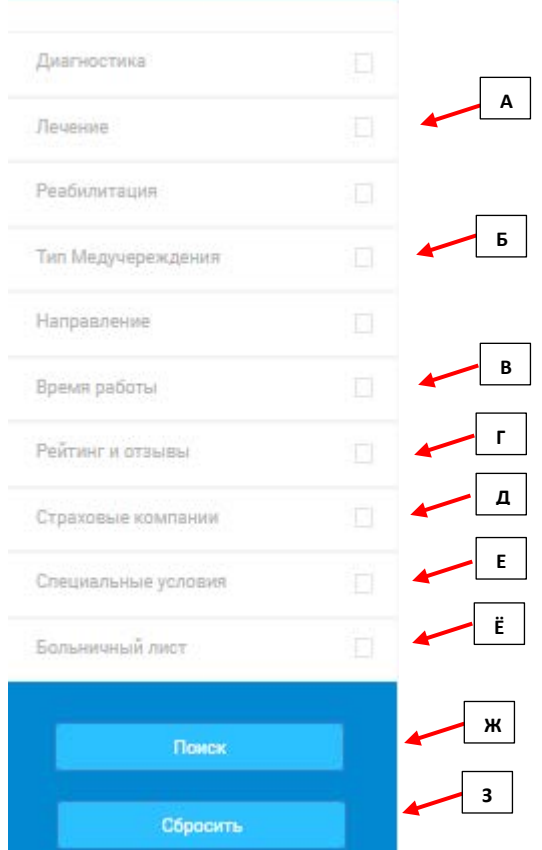

А - Выбрать тип мед. учреждения (диагностика, лечение, реабилитация)

- Б Тип мед. учреждения (Больница, Специализированный мед. институт, мед. центр...)
- В Время работы (подобрать удобный график работы МУ)
- Г Рейтинги и отзывы

Д - Страховые компании (найти МУ, которые сотрудничают с Страховыми компаниями. Примечание - перед обращением в МУ необходимо согласовать с ассистансом страховой компании с целью участвует ли МУ в Вашей программе страхования)

Е - Специальные предложения (если Вы ожидаете от МУ особого подхода, учитывая свой социальный статус)

- Ё отфильтровывает МУ, которые могут открывать «Больничный»
- Ж после выбора всех необходимых фильтров, нажимаете «Поиск»

3 - при необходимости, Вы можете сбросить все установленные фильтры

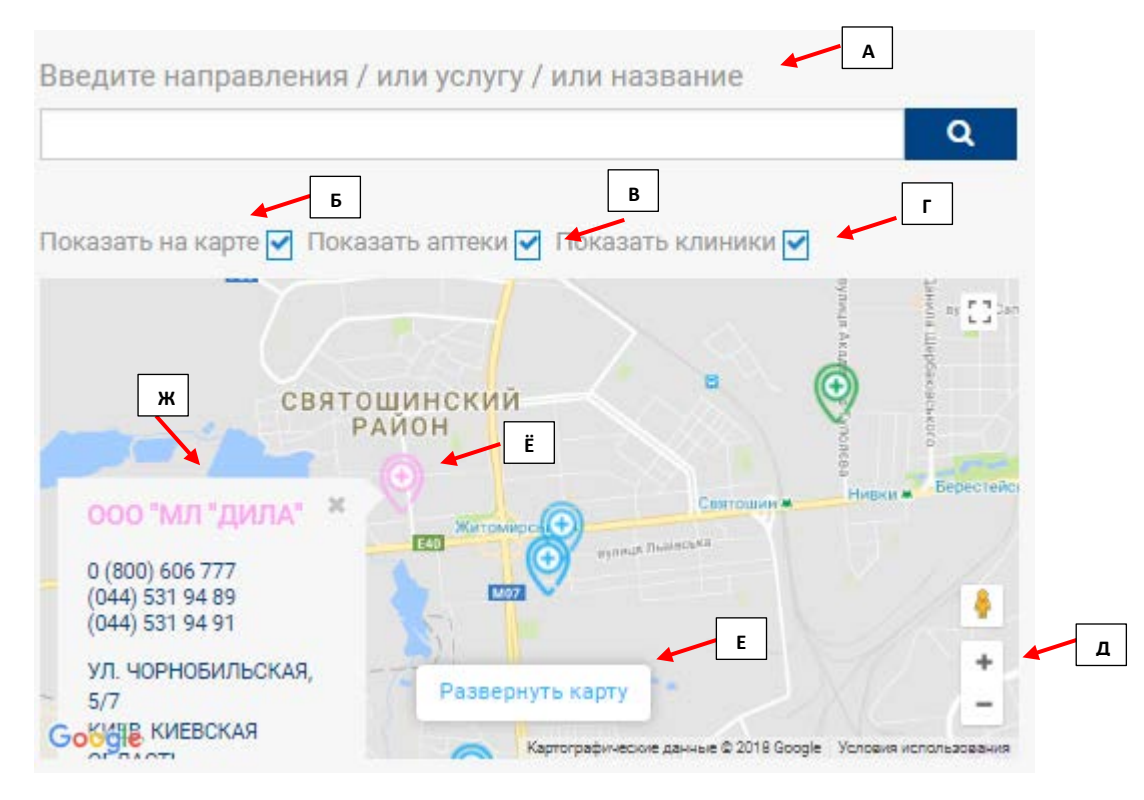

- А поисковая строка
- Б при необходимости выводит найденные объекты на карту
- В при необходимости показывает аптеки
- Г при необходимости показывает МУ
- Д возможность увеличивать/уменьшать масштаб карты
- Е возможность развернуть карту на весь экран
- Ё отмеченные найденные объекты по адресу
- Ж краткая информация о заведении (есть возможность сразу перейти в профайл)

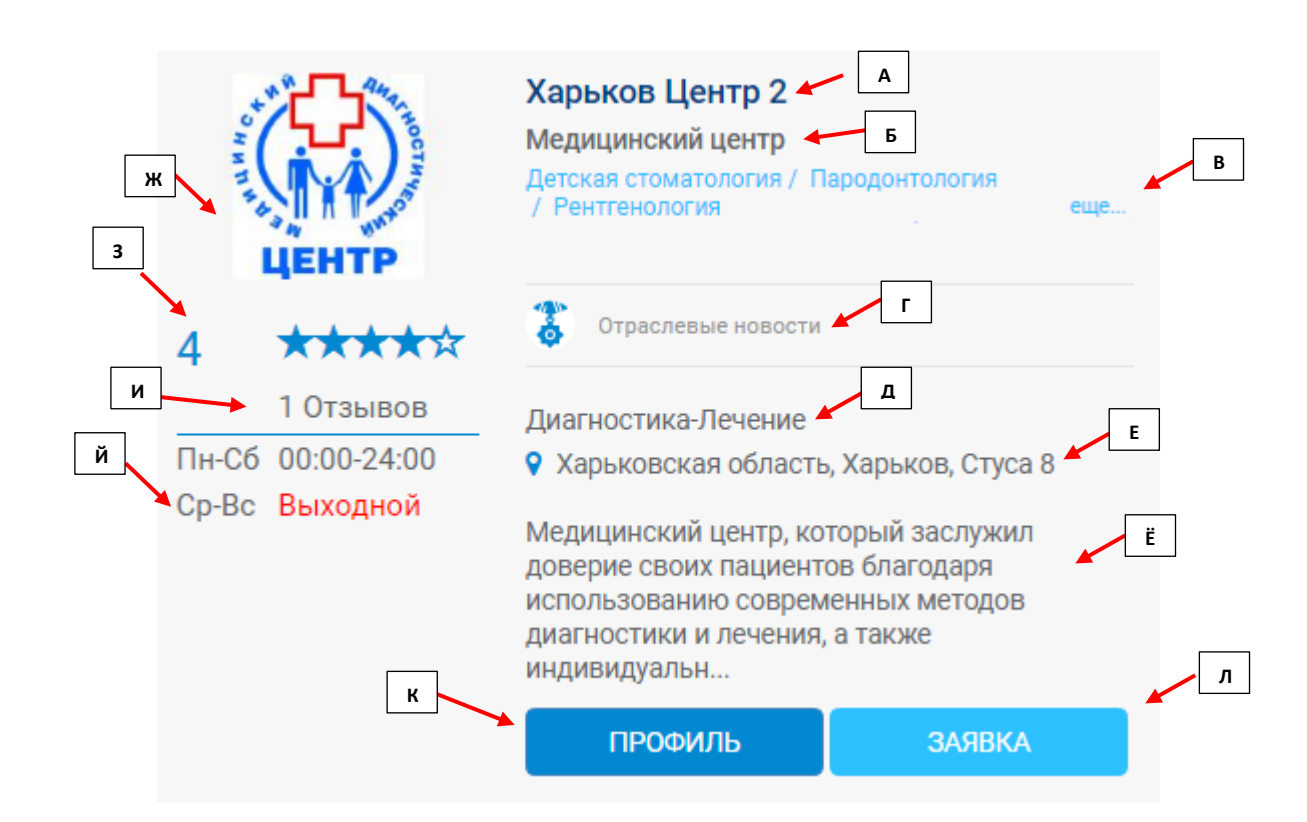

- А название медицинского учреждения
- Б тип медицинского учреждения
- В медицинские направления в МУ
- Г специальные предложения
- Д категории мед. услуг
- Е адрес МУ
- Ё краткое описание деятельности МУ
- Ж логотип МУ
- З рейтинг МУ по оценкам пациентов МУ
- И количество отзывов о МУ
- Й график работы МУ
- К «Профиль» перейти в профайл МУ для получения подробной информации
- Л «Заявка» мгновенно создать заявку в нужное МУ (если доступна запись)

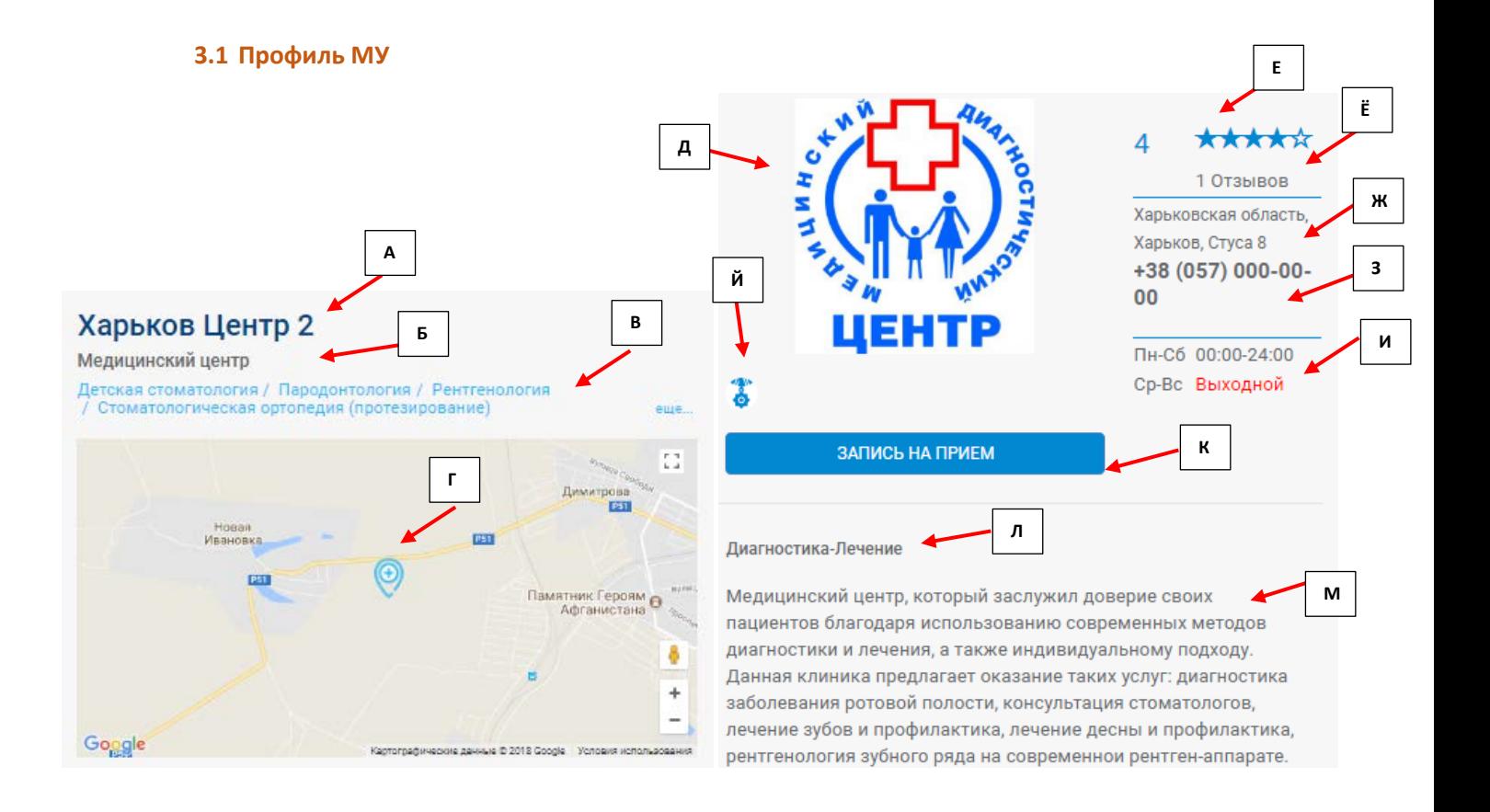

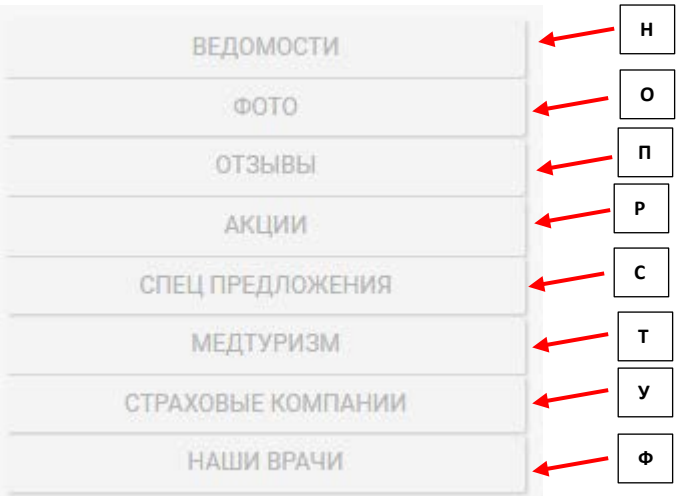

# А – название МУ

- Б тип МУ
- В медицинские направления, которые представлены в МУ
- Г –месторасположение МУ на карте Гугл, с возможность увеличения и уменьшения масштаба
- Д логотип МУ
- Е рейтинг МУ и количество отзывов
- Ё количество отзывов
- Ж фактический адрес МУ
- З контактные номера телефонов
- И график работы МУ
- Й спец. предложения
- К запись на прием в МУ к нужному врачу
- Л категории мед. услуг
- М краткое описание деятельности МУ

Н – «ВЕДОМОСТИ» включают в себя новости о работе и развитии МУ, статьи докторов медицинского направления

О – «ФОТО» фотографии МУ, работ врачей

П – «ОТЗЫВЫ» - возможность почитать отзывы, оставленные пациентами МУ

Р – «АКЦИИ» - краткосрочные предложения пациентам

С – «СПЕЦ ПРЕДЛОЖЕНИЯ» - предложения для пенсионеров, участников боевых действий, ветеранов, багатодетным семьям, ВИП-обслуживание

- Т «МЕДТУРИЗМ» информация о предоставляемых услугах для гостей Украины
- У «СТРАХОВЫЕ КОМПАНИИ» перечень страховых компаний, которые направляют
- Ф «НАШИ ВРАЧИ» врачи МУ

# 3.2 Общая информация

# Минимальная информация о МУ, которую может получить пациент о заведении

# 3.3 Фото

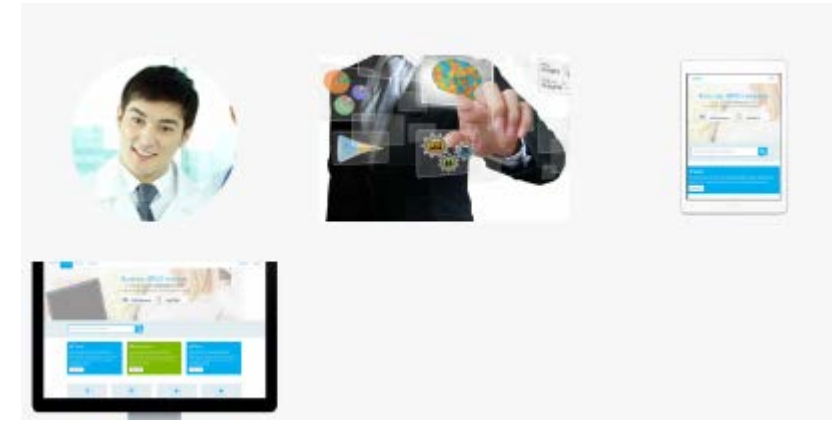

#### 3.4 Отзывы

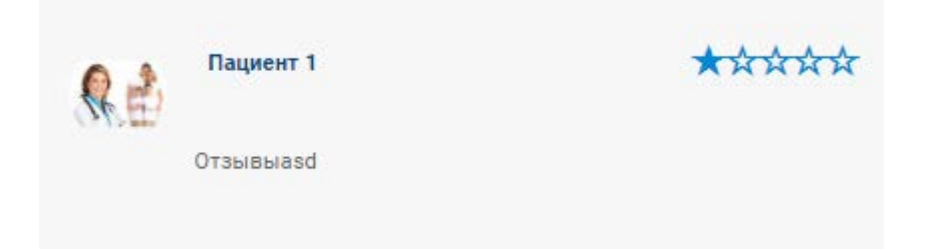

# 3.5 Акции

Акции МУ, которые действуют на данный момент

3.6 Спец. предложения

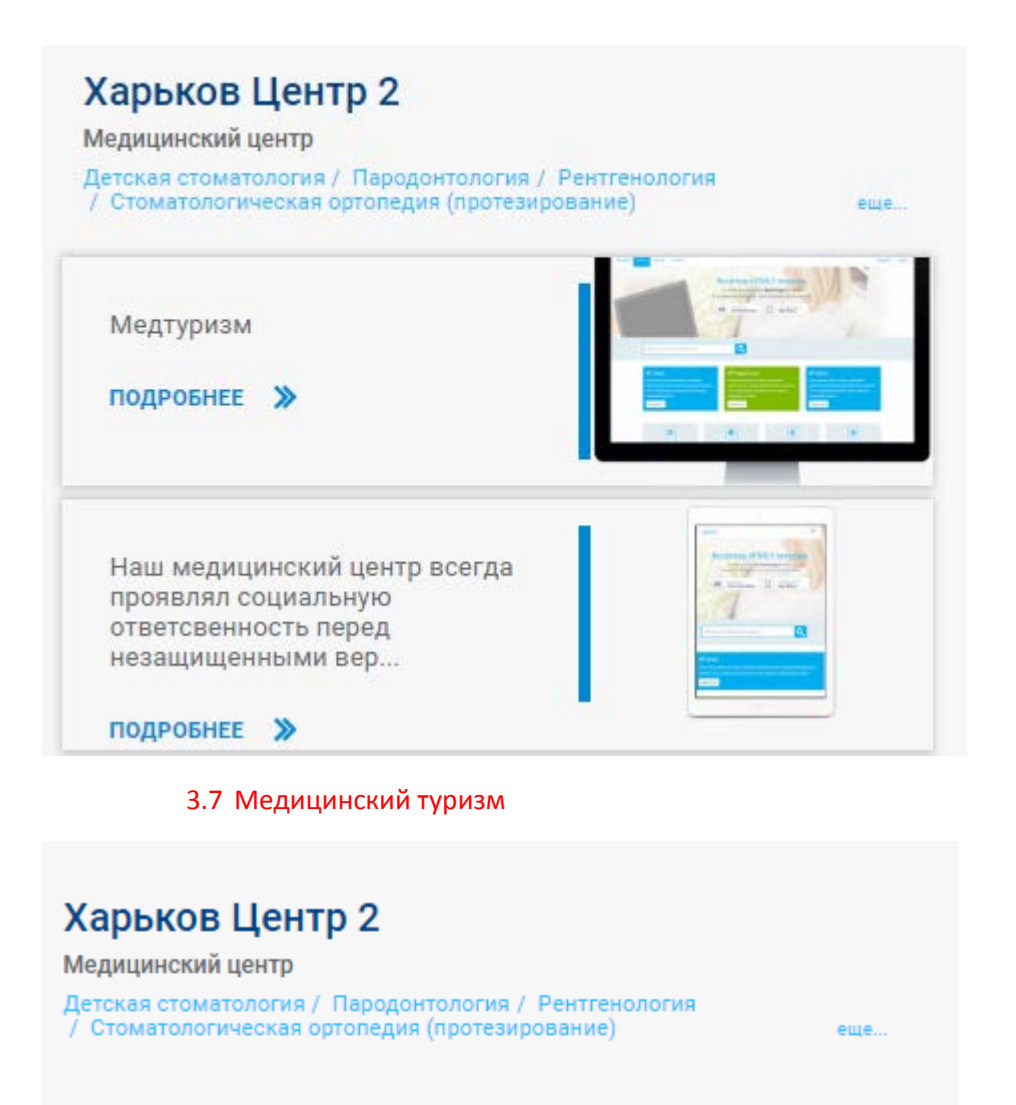

ЗАПИСЬ НА ПРИЕМ

Записать в избраное

# Медтуризм

Медтуризм

# Стоматология для туристов

Оказываем стоматологические услуги для гостей Украины. В нашей команде есть англоговорящие доктора

### 3.8 Страховые компании

Перечень страховых компаний, в которых МУ аккредитовано и пациент может получить услуги согласно договора медицинского страхования. Это может быть, как в рамках Добровольного медицинского страхования, так и индивидуального.

3.9 Наши врачи Врачи МУ, которые принимают пациентов в данном учреждении

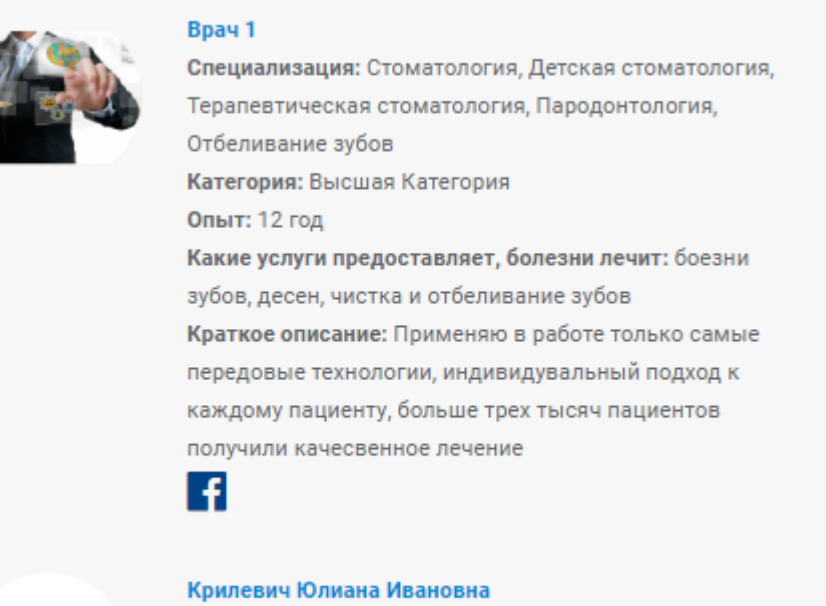

Специализация: Стоматология, Детская стоматология, Алергиология, Алкоголизм, Ожоговое еще...

## 4. Создать заявку на прием

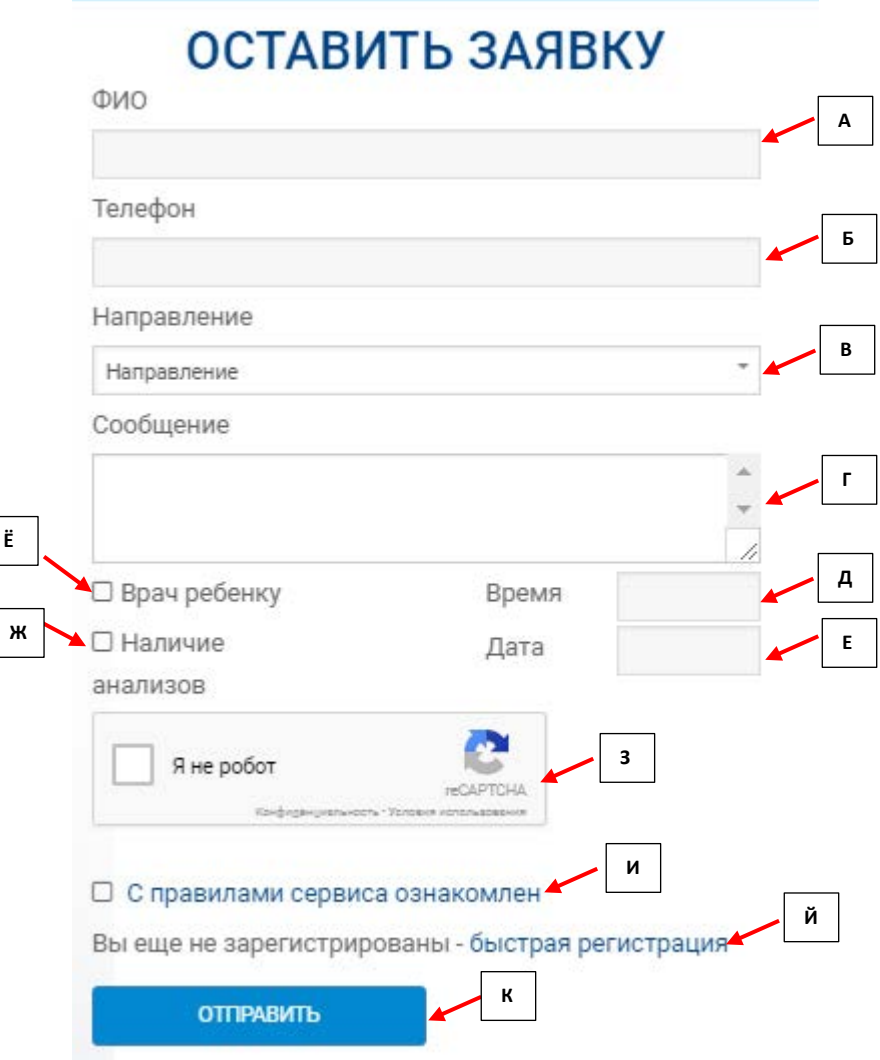

А - Фамилия Имя Отчество пациента

Б - контактный телефон пациента, по котором администратор МУ сможет оперативно перезвонить

В – медицинское направление, которое необходимо для пациента (например: стоматология)

Г - «Сообщение» - возможность указать, какая конкретно необходима услуга или симптомы (например: установка брекетов, болит зуб, выпала пломба...)

Д - указать желаемое время посещения МУ. Акцентируем внимание, что после звонка администратора пациенту и согласование с ним, время может меняться, в зависти от загрузки доктора. Указанное время посещения, так же можете контролировать через личный кабинет пациента

Е - указать желаемую дату посещения МУ. Акцентируем внимание, что после звонка администратора пациенту и согласование с ним, дата может меняться, в зависти от загрузки доктора. Указанную дату посещения, так же можете контролировать через личный кабинет пациента

Ё - «Врач ребенку» - акцентирует внимание на необходимости привлечь доктора с возможностью детской консультации

Ж - «Наличие анализов» - если пациент ранее делал анализы, сообщает об этом МУ

3 - проверка, что заявку делает реальный человек

И - при создании заявки, пациент подтверждает, что ознакомлен и согласен с правилами работы Сайта

Й – при желании пациент может провести быструю регистрацию на Сайте и получить полный перечень возможностей взаимодействия с МУ, аптеками, СК и др.

К - «Отправить» - при нажатии данной кнопки Ваша заявка попадает администратору МУ для обработки.

### 5. Кабинет пациента

Здоровье человека не терпит промедления и в сегодняшний реалиях требует максимально оперативной коммуникации с МУ, аптеками, СК, а также сохранять информацию о своих посещениях врача. В данном разделе описаны блоки, которые уже доступны пациенту

5.1 Зарегистрироваться

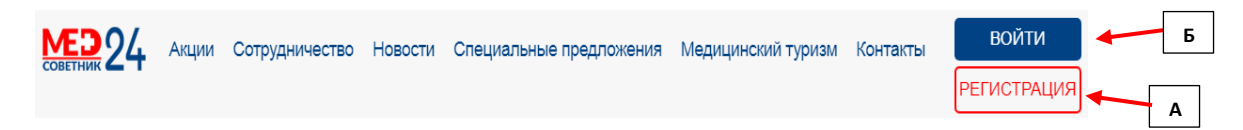

А - чтобы создать свой личный кабинет, необходимо провести регистрацию на Сайте. Кнопка регистрации размещена на основной странице (А)

Б - чтобы войти в свой личный кабинет, необходимо нажать на кнопку (Б)

При регистрации на Сайте необходимо внести данные о пациенте

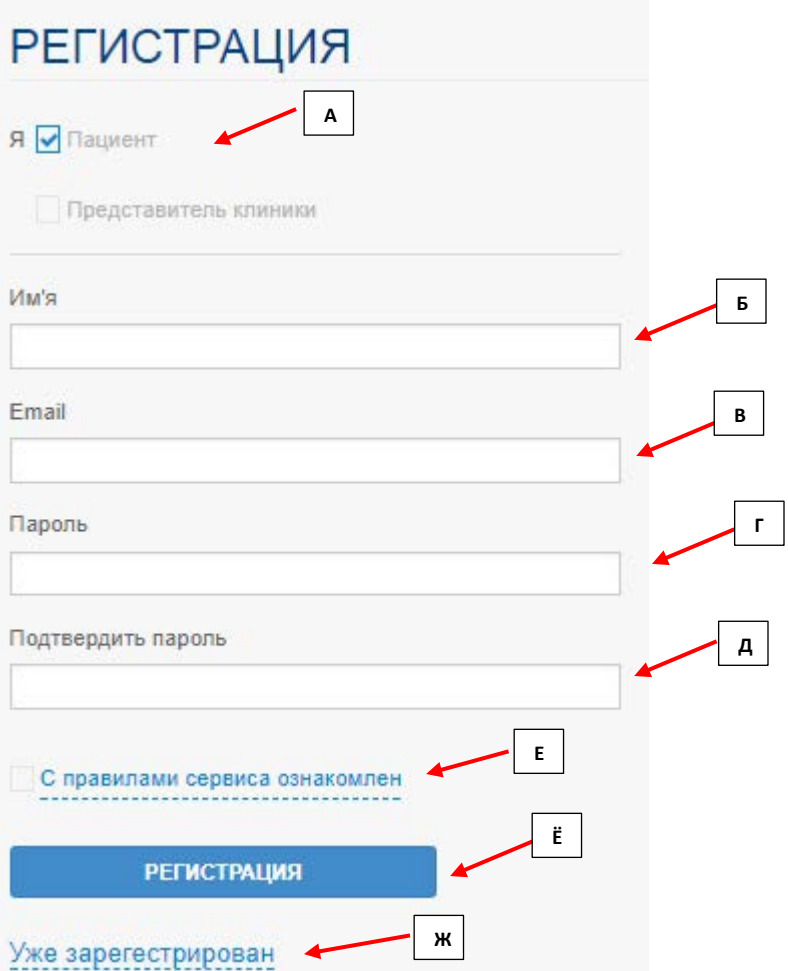

- А поставить галочку «Пациент»
- Б указать ФИО
- В указать адрес электронной почты (это и есть логин при входе в ЛК)
- Г указать пароль
- Д во избежание ошибок и подтвердить правильность введенного пароль, указать повторно
- Е ознакомиться с правилами Сайта и поставить галочку «согласия»
- Ё закончив заполнения полей нажимаете «Регистрация»
- Ж если Вы уже зарегистрированы, у Вас есть возможность оперативно перейти в свой кабинет

После регистрации на Сайте, Вам на эл. почту (указанную при регистрации) придет подтверждение о регистрации и ссылка, по которой нужно перейти.

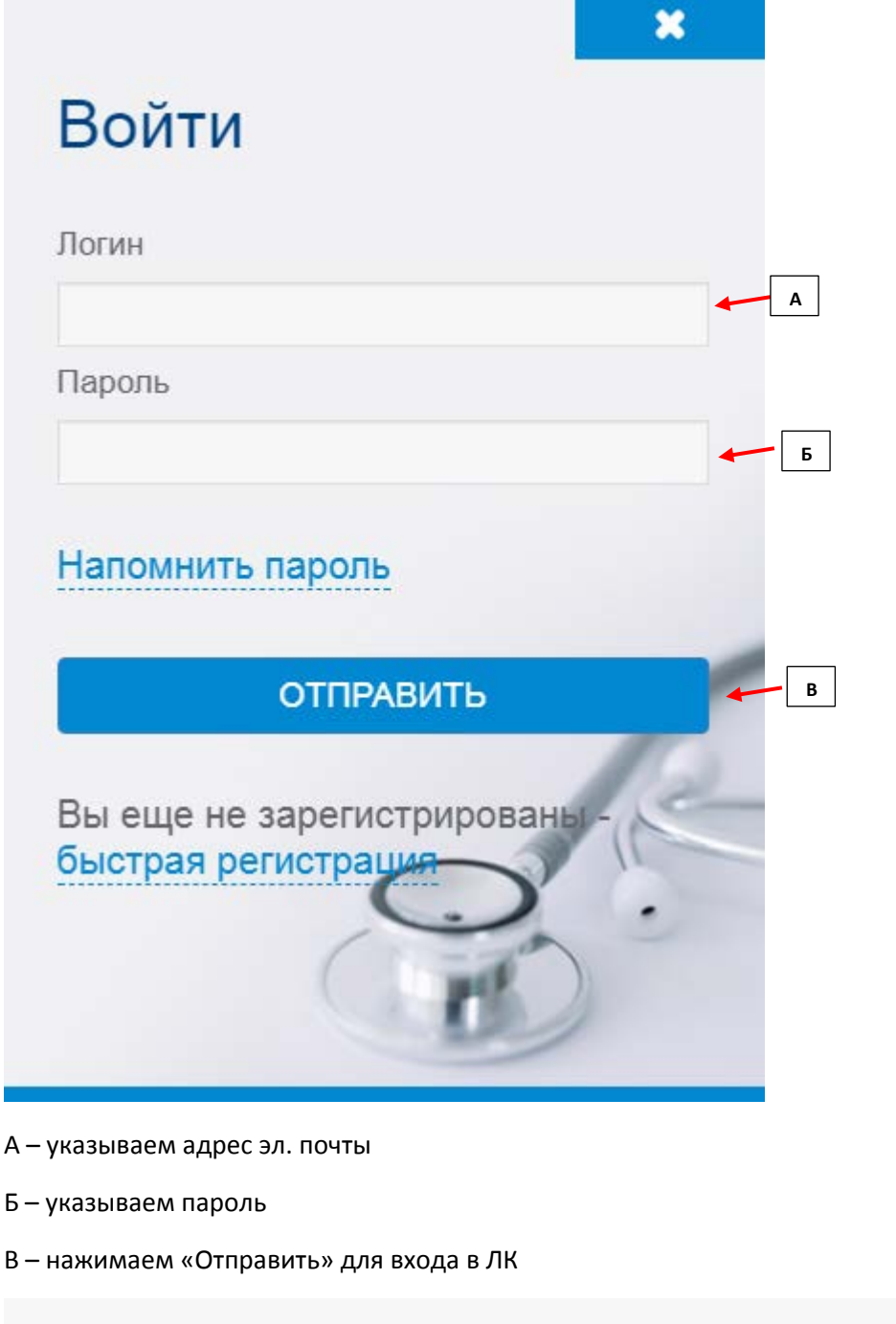

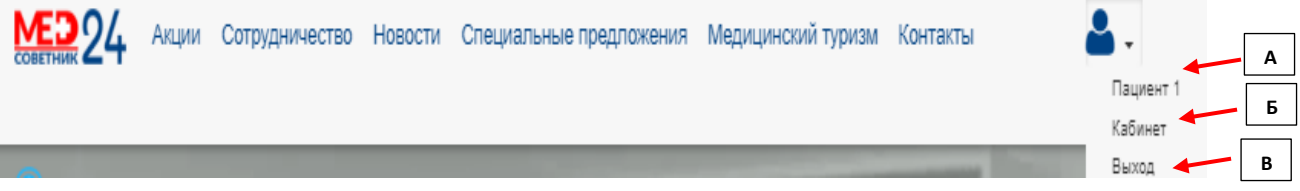

- А Имя Пациента
- Б переход в личный кабинет Пациента
- В выход из личного кабинета

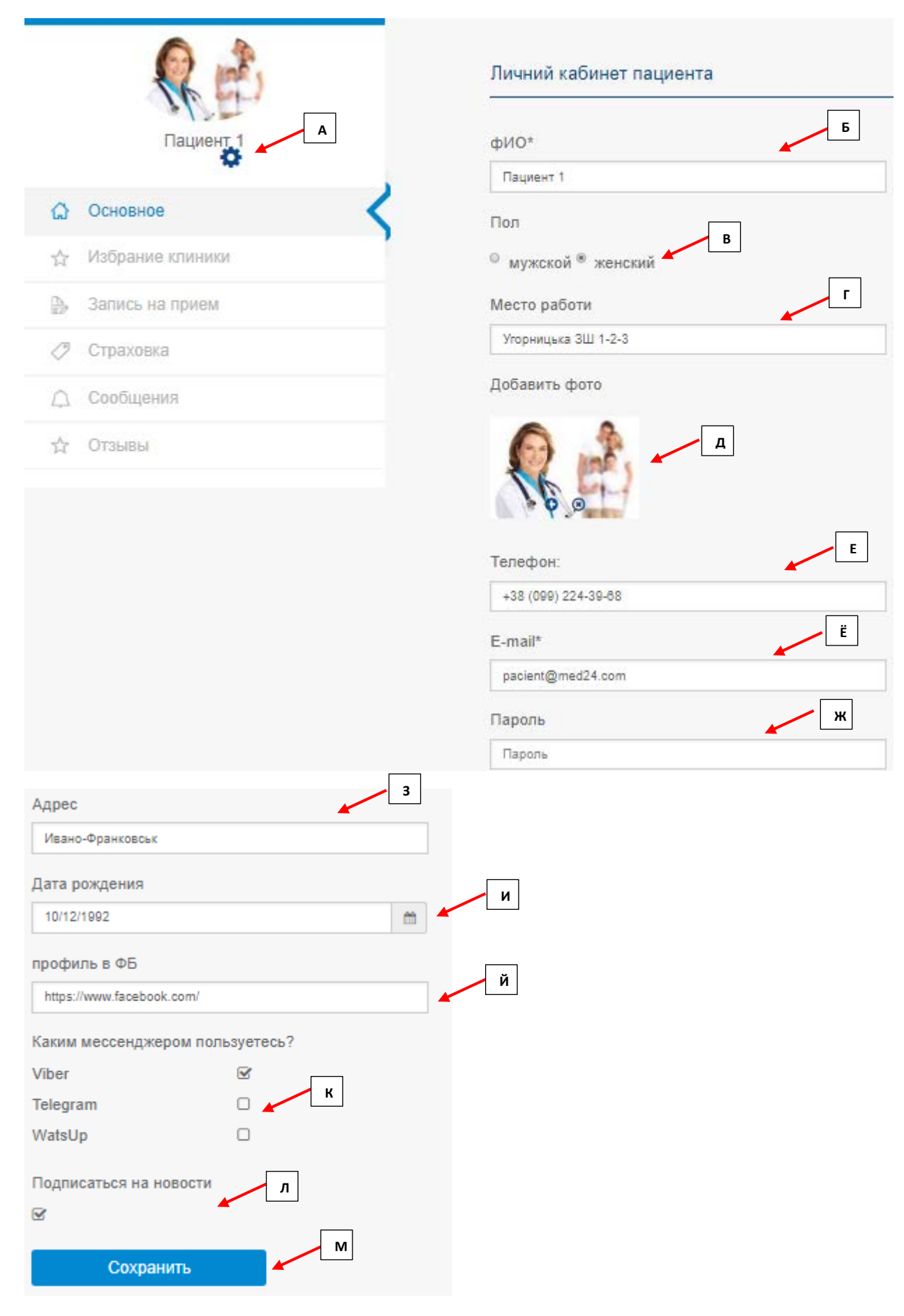

- А чтобы попасть в свой профиль необходимо нажать шестеренку возле фотографии
- Б ФИО пациента
- Г место работы (по желанию)
- Д загрузка фото пациента
- Е контактный номер телефона
- Ё адрес электронной почты (это и есть логин при входе на Сайт)
- Ж пароль для входа в личный кабинет пациента
- 3 место жительства
- И дата рождения

Й – если пациент зареестрирован в Фейсбуке, есть возможность привязать свой аккаунт к личному кабинету и получать уведомления от Администрации Сайта в Фейсбук

К - указать каким Вы чаще всего пользуетесь месенджером для дальнейшего информированию по записям и запланированным действиям

Л - у Вас есть возможность подписаться на новости

М - кнопка «сохранить» - сохраняет обновленные данные в профиле пациента

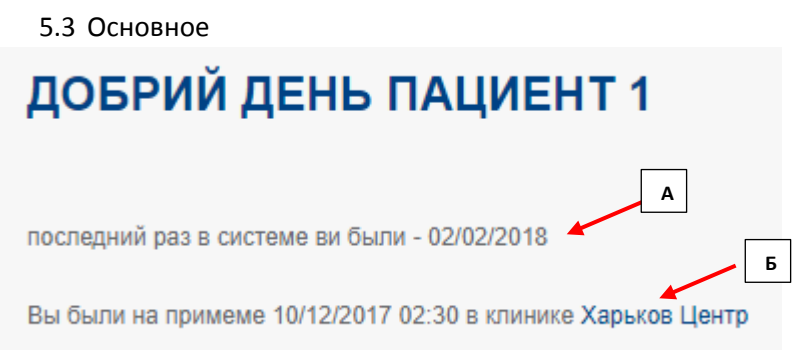

А - информация для пациента, о последнем посещении Сайта

Б - информация о последнем посещении МУ

Так же Вы можете создать заявки на прием к врачу на будущее, это позволит Вам не забить о плановом посещении, а также МУ учтет Ваше пожелание по дате и времени.

5.4 Избранные медицинские учреждения

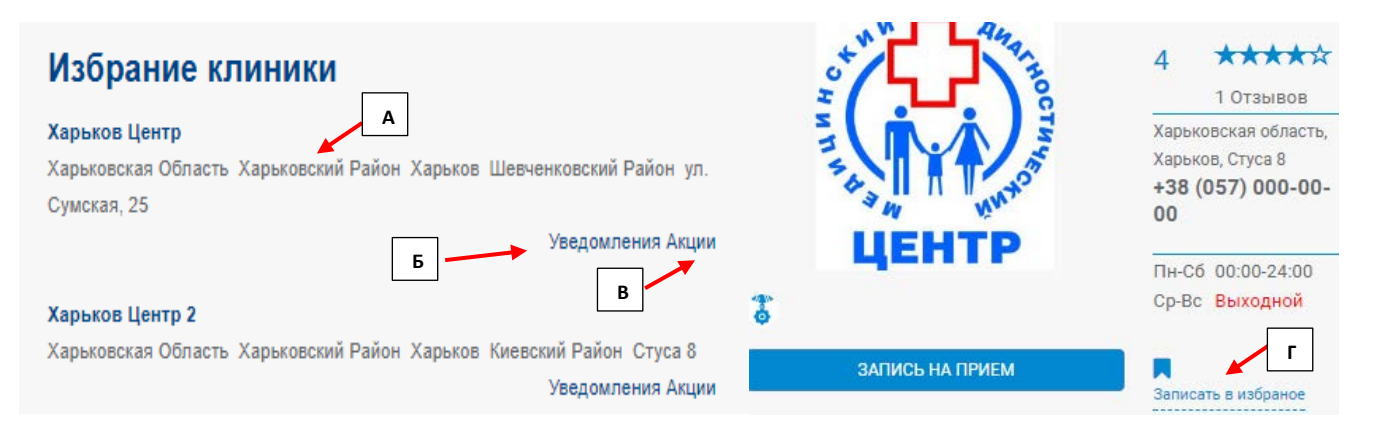

А – перечень МУ, которые Вы выбрали в избранные с целью быстрого поиска, просматривать акции, получать уведомления

- Б уведомления от МУ
- В акции МУ
- Г добавить в «Избранные» в профайле МУ

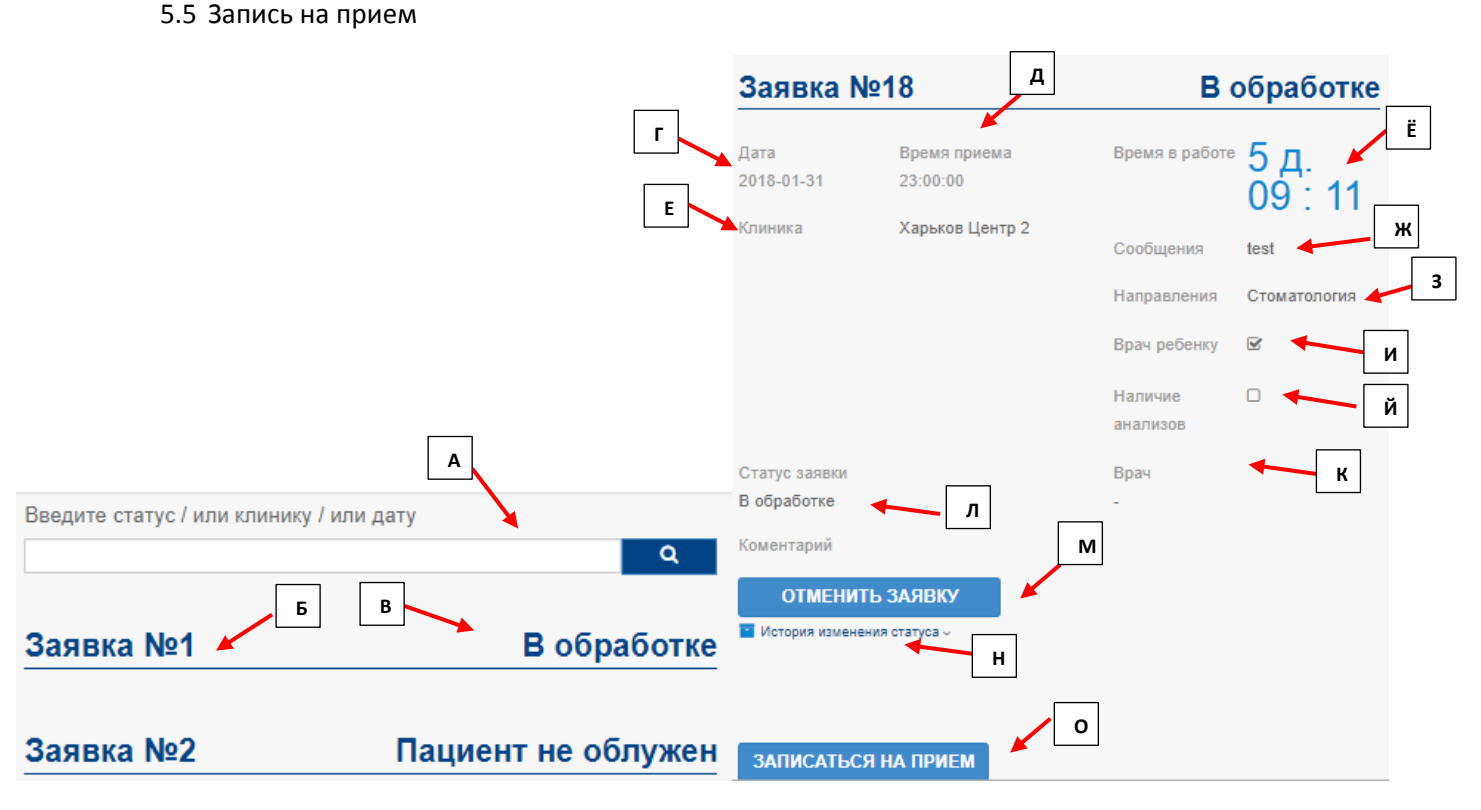

А – на протяжении определенного периода у пациента накапливаются посещения в разные МУ, для того чтобы оперативно найти информацию приема в конкретной клинике, у Вас есть возможность поиска по статусу заявки, названию МУ и дате посещения

- Б перечень заявок пациента
- В статус заявки
- Г дата посещения МУ
- Д время посещения МУ
- Е название МУ

Ё – время заявки в работе (с момента создания пациентом)

Ж – сообщение о проблеме пациента

З – мед. направление или услуга

- И врач ребенку
- Й наличие анализов

К – указан врач, который принимал или будет принимать пациента

Л – статус заявки

М – если МУ не приняло заявку в работу, то пациент может ее отменить

Н – история изменения статуса заявки пациента. Пациент, администратор и врач имеет полную информацию, как менялась информация заявки, переносилась по датам, перезакреплялась за врачами, время обработки каждого этапа заявки. Возможность провалиться в заявку на каждом этапе изменения статуса

О - Также на данной странице Вы можете создать заявку на посещение или повторное посещение МУ

# 5.6 Страховка

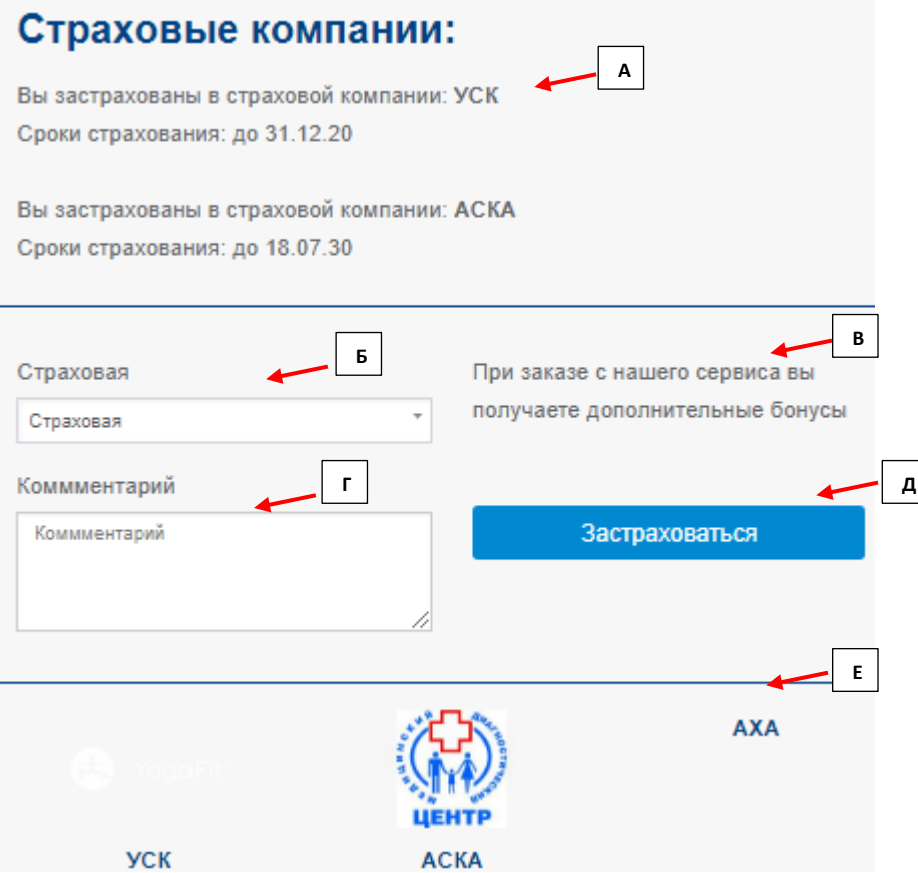

А – указана информация, в какой страховой компании пациент застрахован и сроки действия договора (накапливается история)

Б – чтобы отправить заявку на медицинское страхование, необходимо выбрать интересующую СК

В – указаны преимущества, при страховании через Сайт

Г – есть возможность оставить комментарий по Вашим потребностям, чтобы менеджер смог подготовиться к диалогу и подобрать необходимую программу

Д – кнопка «Застраховаться», отправляет заявку на страховой полис

Е - возможность перейти на сайты страховых компаний и получить необходимую информацию о программах

# 5.7 Сообщения

При использовании Сайта возникает потребность информировать пациента о работе системы, а так же получать сообщения от МУ или же самих докторов

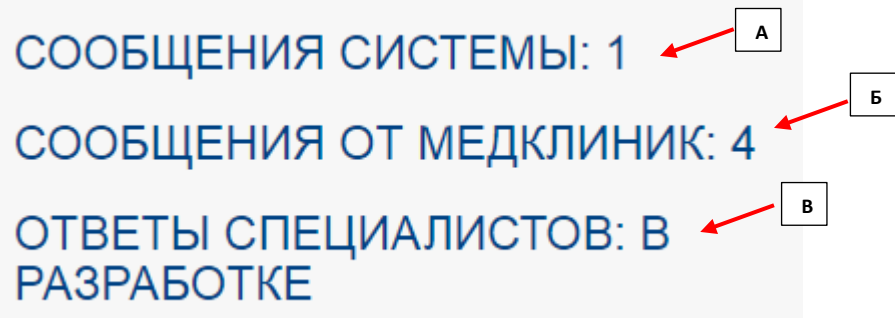

А - сообщения Администрации Сайта о работе

- Б сообщения МУ, которые хотят донести до своего пациента и сохранить как историю
- В ответы доктора, на задаваемые вопросы пациента (в разработке)

# **5.8 Отзыв**

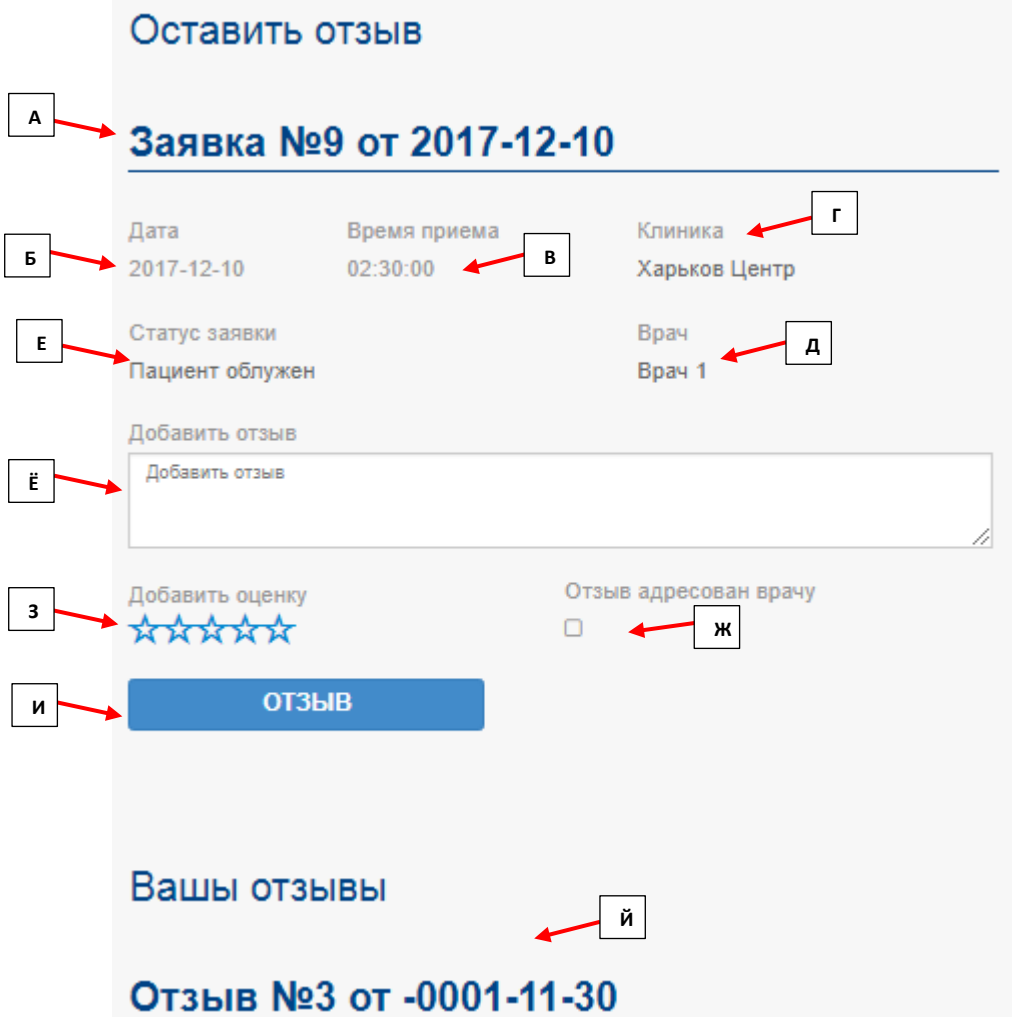

А – по факту посещения МУ у пациента есть возможность оставить отзыв, который будет доступен к просмотру пользователям Сайта и МУ. Примечание – МУ имеет возможность прокомментировать отзыв пациента

- Б дата посещения МУ
- В время посещения МУ
- Г название МУ
- Д принимавший врач (ФИО)
- Е статус заявки
- Ё текст отзыва пациента
- Ж у пациента есть возможность оставить оценку приема МУ(врача)

З – если пациент желает оставить отзыв непосредственно принимающему врачу, необходимо поставить галочку

И – кнопка «Отзыв» сохраняет и переводит в статус доступности пользователям Сайта к чтению

Й – история отзывов, которые пациент оставлял ранее

#### 6. Новости

В разделе новости у Вас есть возможность получать свежую информацию в медицине и смежным сферам деятельности человека. Учитывая Ваше месторасположение или выбранную область, Вам будут представлены всеукраинские новости и региональные

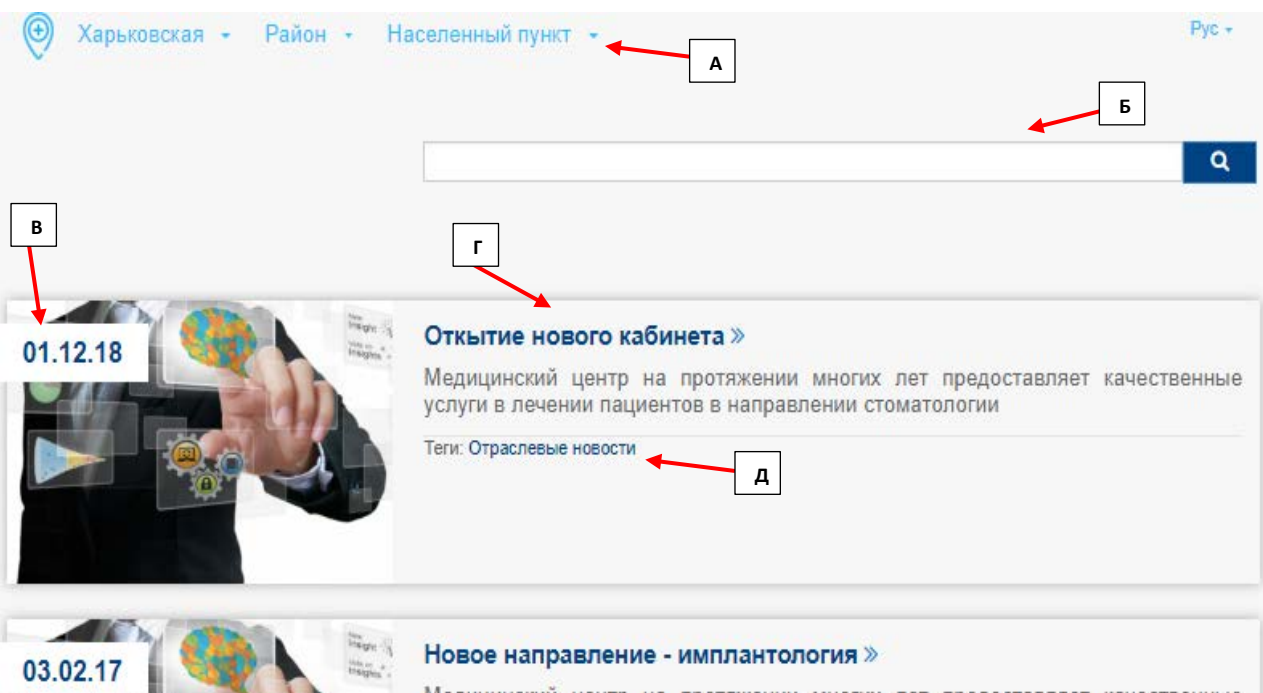

Медицинский центр на протяжении многих лет предоставляет качественные услуги в лечении пациентов в направлении стоматологии. И при том мы не останавливаемся в развитии, наши врачи постоянно повышают квалификации и изучают новые современные технологии в стоматологии. Анонсируем об открытии новой услуги для наших пациентов - имплантология. Услуга для пациентов доступна с 01.04.18 г. ...

Теги: Специализация

А – выбираете область, район и город для определения региональных новостей. Или позвольте геолокации определить Ваше месторасположение

Б – прописываете название статьи или тега для оперативного поиска необходимой новости

В – дата публикации новости

Г – Название новости и возможность раскрыть страницу с полной информацией

Д – прописаны теги по определяющей тематике опубликованной новости

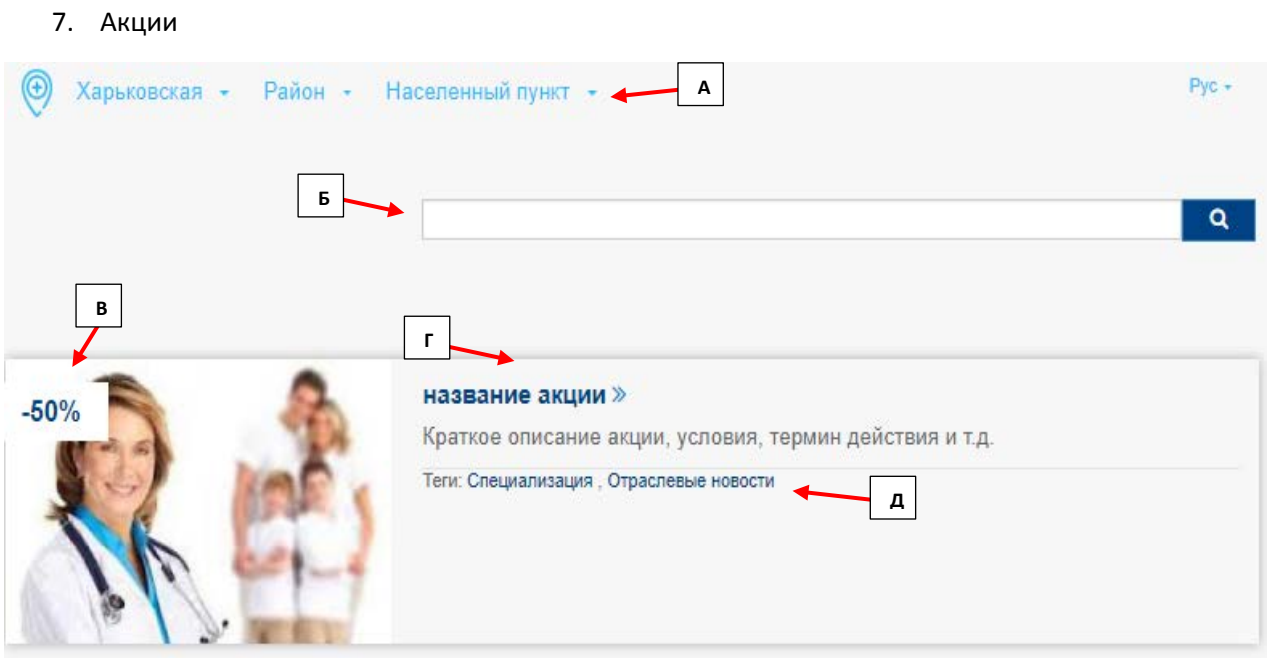

А – выбираете область, район и город для определения акций МУ, которые находятся в Вашем регионе. Или позвольте геолокации определить Ваше месторасположение.

Б – прописываете название медицинского направления, услуги или тега для оперативного поиска необходимой акции

В – процент скидки от стоимости услуги

Г – Название акции и возможность раскрыть страницу с полной информацией

Д – прописаны теги по определяющей тематике опубликованной акции

8. Специальные предложения

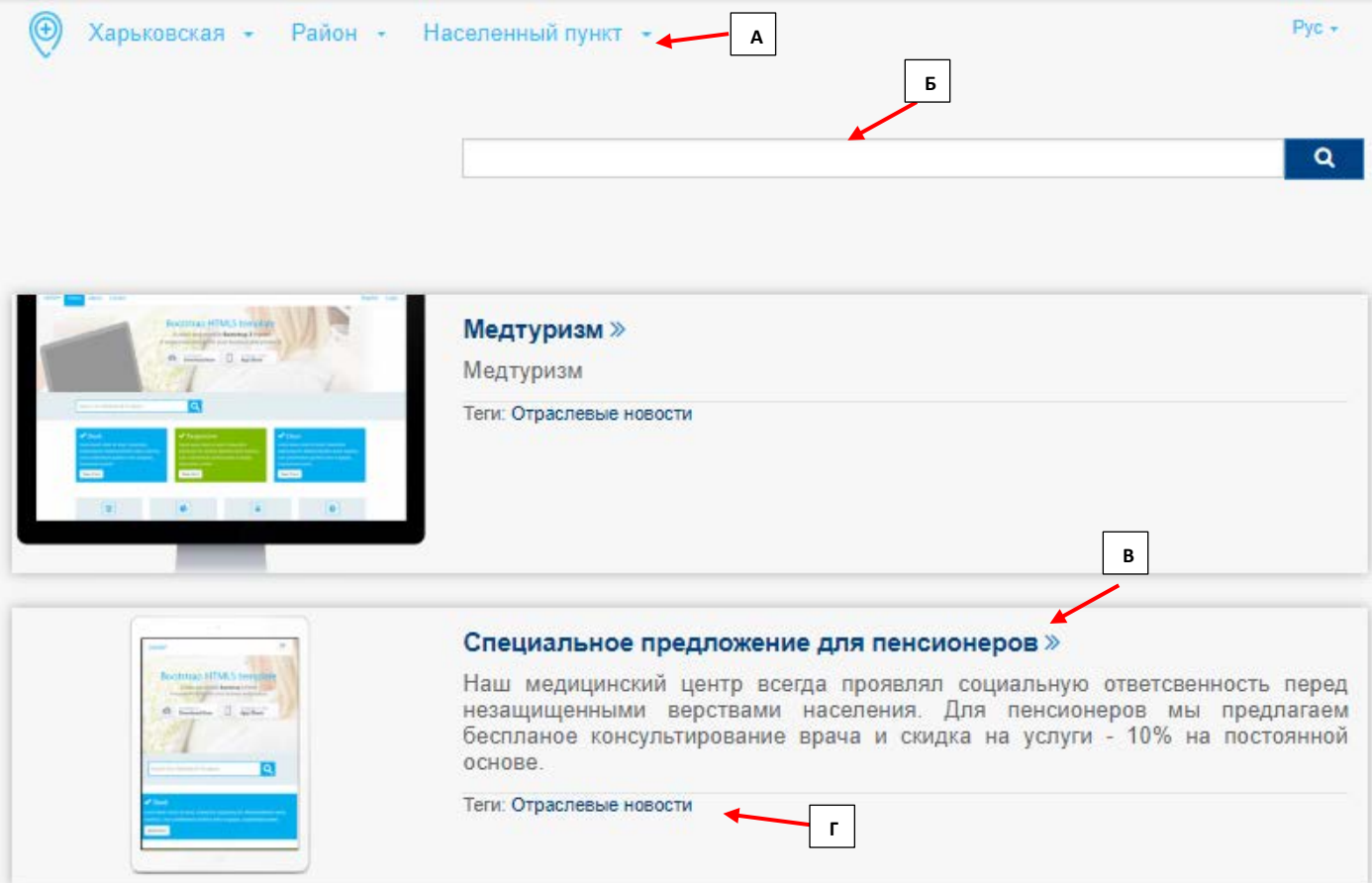

А – Выберете область, район и город для определения специальных предложений МУ, которые находятся в Вашем регионе. Или позвольте геолокации определить Ваше месторасположение.

Б – прописываете название медицинского направления, услуги или тега для оперативного поиска необходимого специального предложения

В – Название спец. предложения и возможность раскрыть страницу с полной информацией

Г – прописаны теги по определяющей тематике опубликованного спец. предложения

#### 9. Медицинский туризм

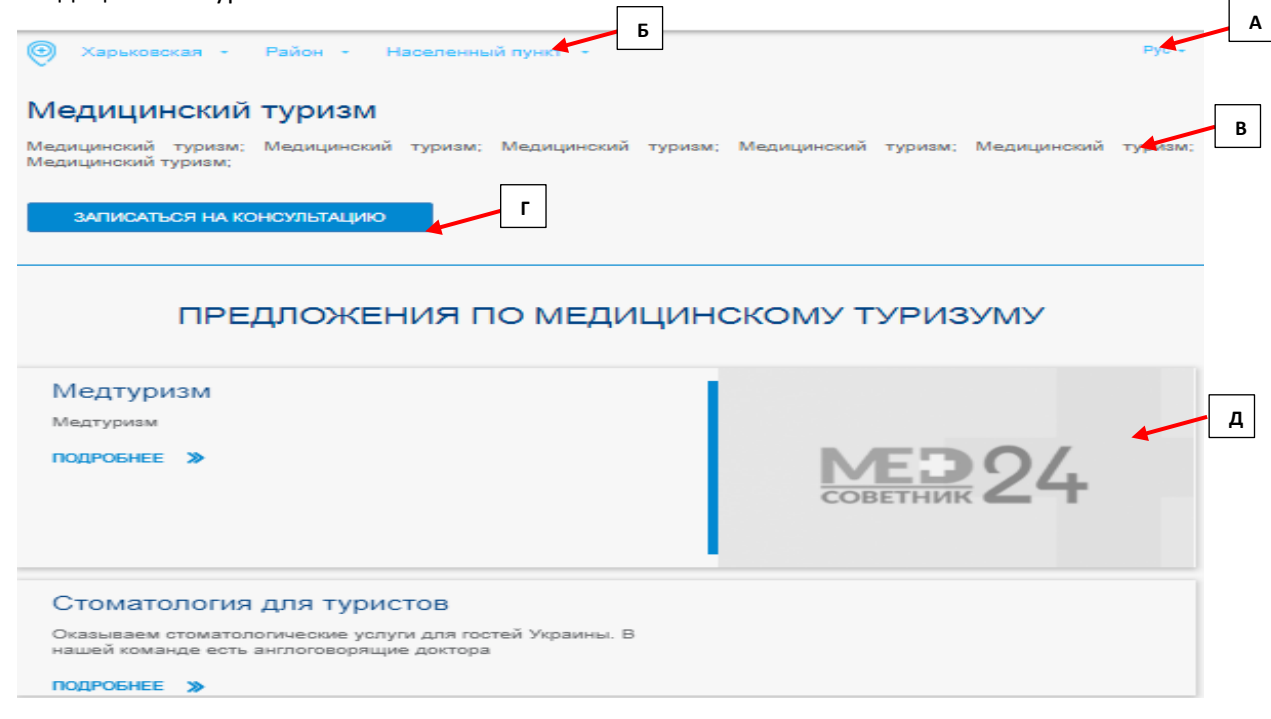

А – выбор языка отображения информации на Сайте (на данный момент реализован русский)

Б - выбираете область, район и город для определения МУ предоставляющие мед. услуги по программе медтуризма, которые находятся в Вашем регионе.

- В информация о медтуризме
- Г кнопка, позволяющая оставить заявку на мед туризм
- Д действующие предложения медтуризма в Украине

#### Запись на консультацию

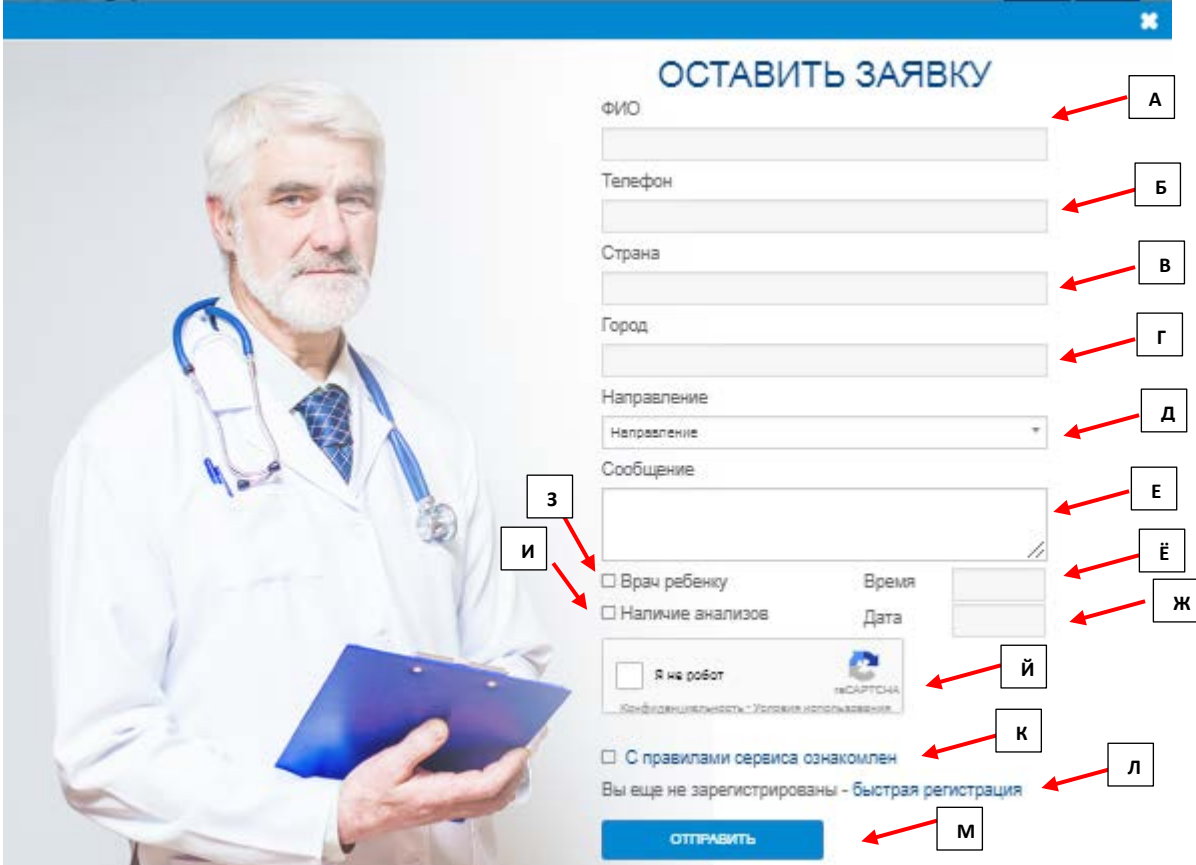

А - Фамилия Имя Отчество пациента

- Б контактный телефон пациента, по котором администратор МУ сможет оперативно перезвонить
- В страна пациента
- Г город пациента

Д – медицинское направление, которое необходимо для пациента (например: стоматология)

Е - «Сообщение» - возможность указать, какая конкретно необходима услуга или симптомы (например: установка брекетов, болит зуб, выпала пломба...)

- Ё указать желаемое время посещения МУ
- Ж указать желаемую дату посещения МУ

3 - «Врач ребенку» - акцентирует внимание на необходимости привлечь доктора с возможностью детской консультации

- И «Наличие анализов» если пациент ранее делал анализы, сообщает об этом МУ
- Й проверка, что заявку делает реальный человек

К – при создании заявки, пациент подтверждает, что ознакомлен и согласен с правилами работы Сайта

Л – при желании пациент может провести быструю регистрацию на Сайте и получить полный перечень возможностей взаимодействия с МУ, аптеками, СК и др.

М – «Отправить» - при нажатии данной кнопки Ваша заявка попадает администратору МУ для обработки.